## **Einstellung in der eLMID Buchhaltung zur authentifizierten Umsatzsteuer-Voranmeldung**

1. Im Programm eLMID sind **EINMALIG** unter dem Menü Bearbeiten → Optionen → Allgemein die nachfolgende Einstellung vornehmen:

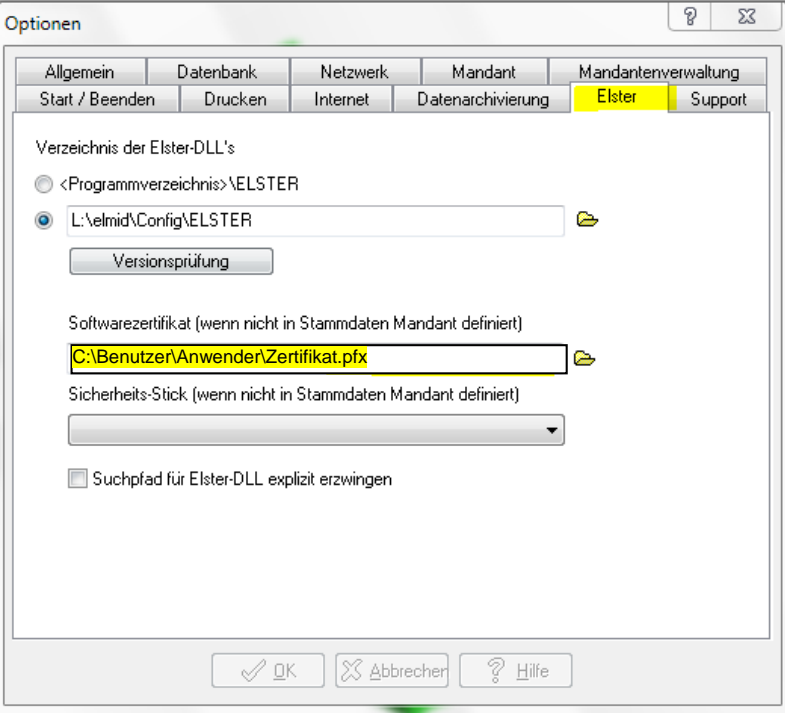

Sie müssen das nicht per Hand eingeben. Besser ist es, den Pfad über das Ordnersymbol schrittweise anzuwählen und dann die PFX-Datei auszuwählen. 2. Wenn Sie dann später die USt-VA absenden wollen, gehen Sie wie bisher vor. Sie gelangen dann zum Auswahlfenster und wählen dort "Software-Zertifikat".

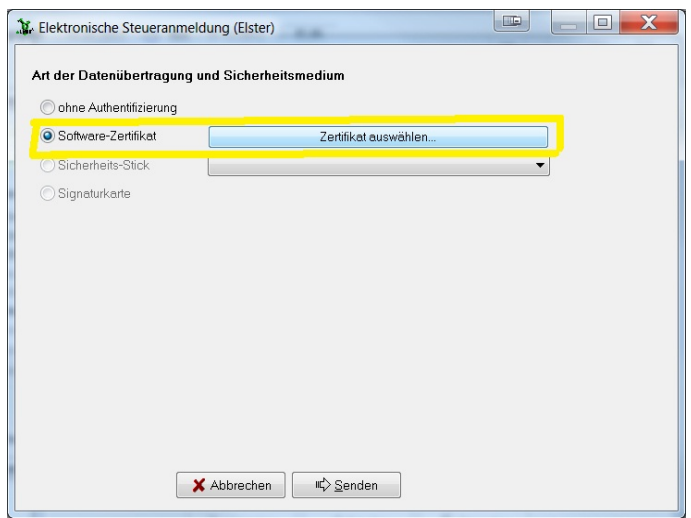

Dann werden Sie aufgefordert, ein Passwort einzugeben. Dieses wurde beim der Beantragung des Zertifikates festgelegt. Bei Kunden, welche das Lohnzertifikat nutzen muss das gleiche Passwort eingegeben werden.

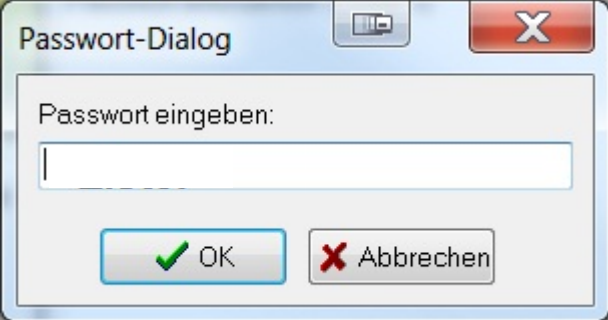

Danach wird die USt-VA wie bisher verarbeitet.

Für Fragen steht das Team der ABC GmbH gern zur Verfügung.